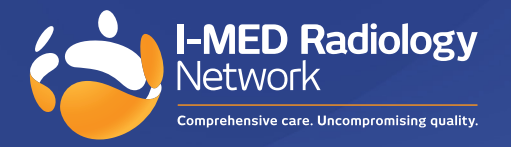

# I-MED Online: features & benefits

## **Visit portal.i-medonline.com.au**

I-MED Online's enhanced operating and navigational features simplify how to access I-MED Radiology results, providing referrers with a more efficient and user-friendly platform to manage and review their patient information. I-MED Online is periodically reviewed and updated to ensure referrers can find answers to their clinical questions faster.

### **I-MED Online's key functions include:**

- Patient Search
- Viewing reports/images
- Break glass
- Send e-Referral
- **(New)** Order referral pads
- **(New)** Save frequent search parameters
- **(New)** View upcoming patient appointments

# **Patient search**

For enhanced security and search accuracy, enter the patient's date of birth and name in the search fields.

In addition to the primary search fields (Name, Patient ID, and DOB), a submenu of filters is also available to further refine results based on the following details:

- Date of study
- Modality
- Referrer status
- Linked Practices (created during set-up)

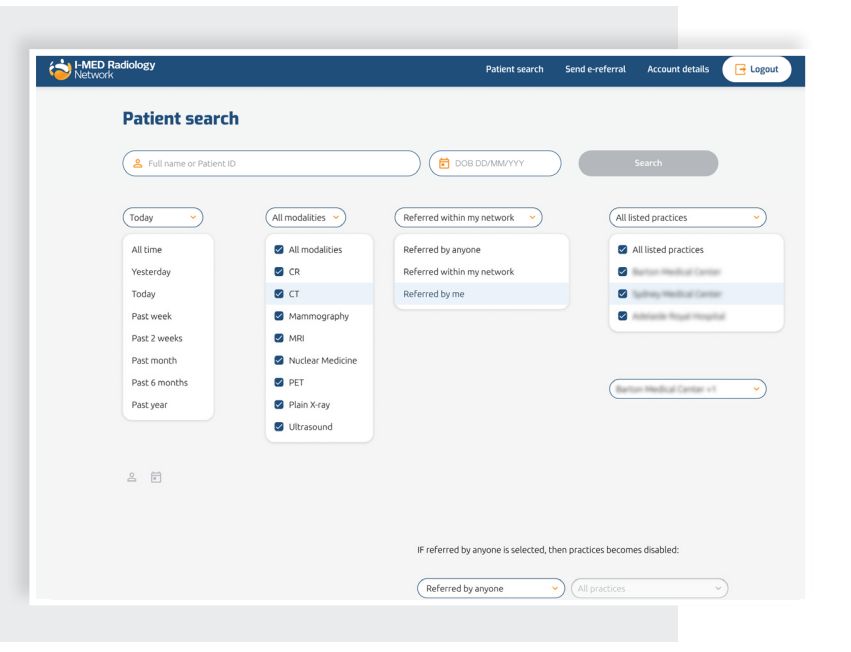

Search results are shown in chronological order, with the most recent study appearing at the top.

The drop-down arrow beside the patient's name will reveal all relevant demographic and study details. Each line reflects an individual accession number.

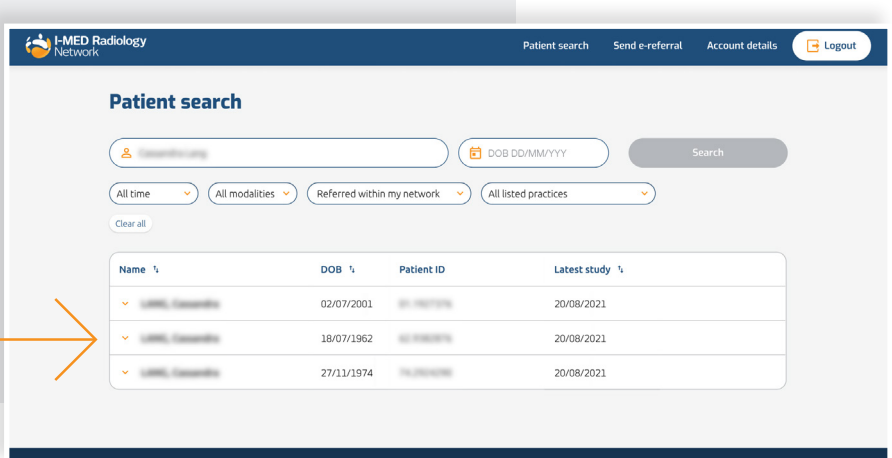

 $\sim$ 

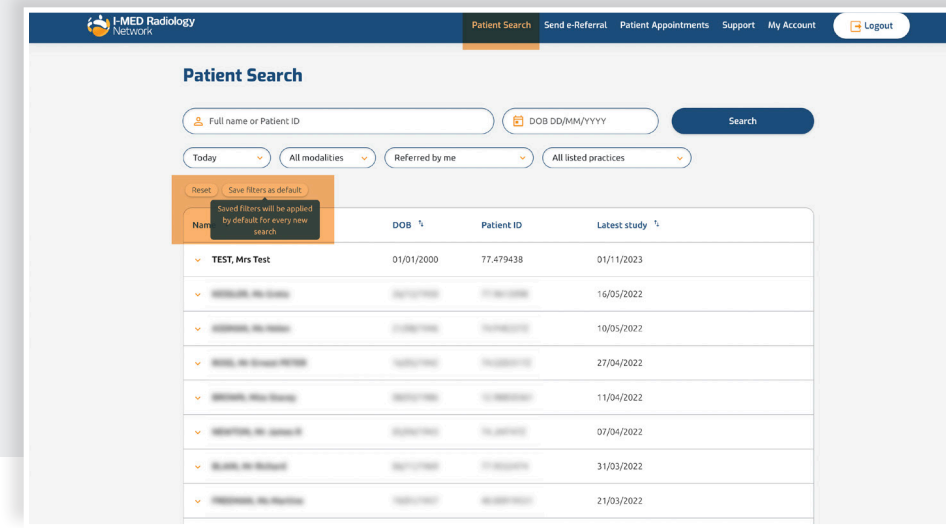

## **Save frequent search parameters**

In the existing 'Patient Search' function, referrers can **save** their most frequently used search query as a default. Once saved, all future searches will retain the selected search parameters, unless they resets their search filters.

#### **View upcoming patient appointments**

The "Patient Appointments" button on the top menu allows referrers to easily search for upcoming I-MED appointments for their patients. Referrers can customise the time frame, and book appointments on behalf of their patients through the integrated I-MED online booking platform.

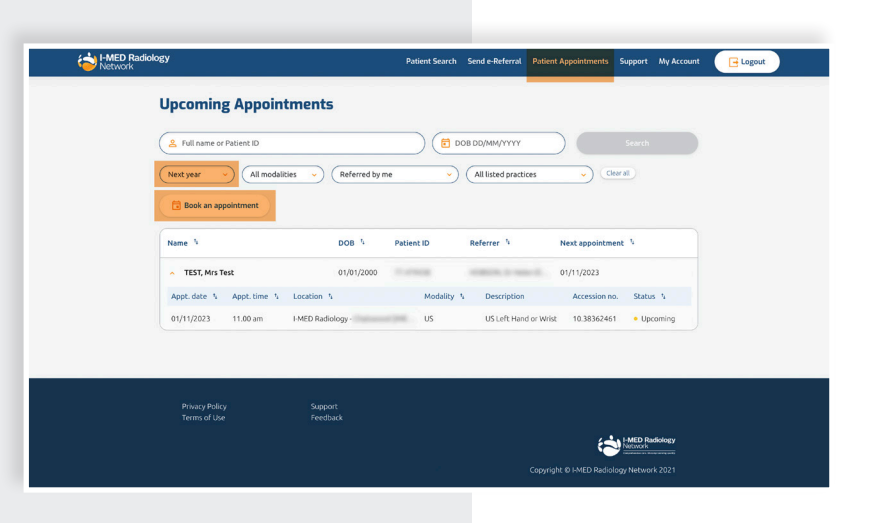

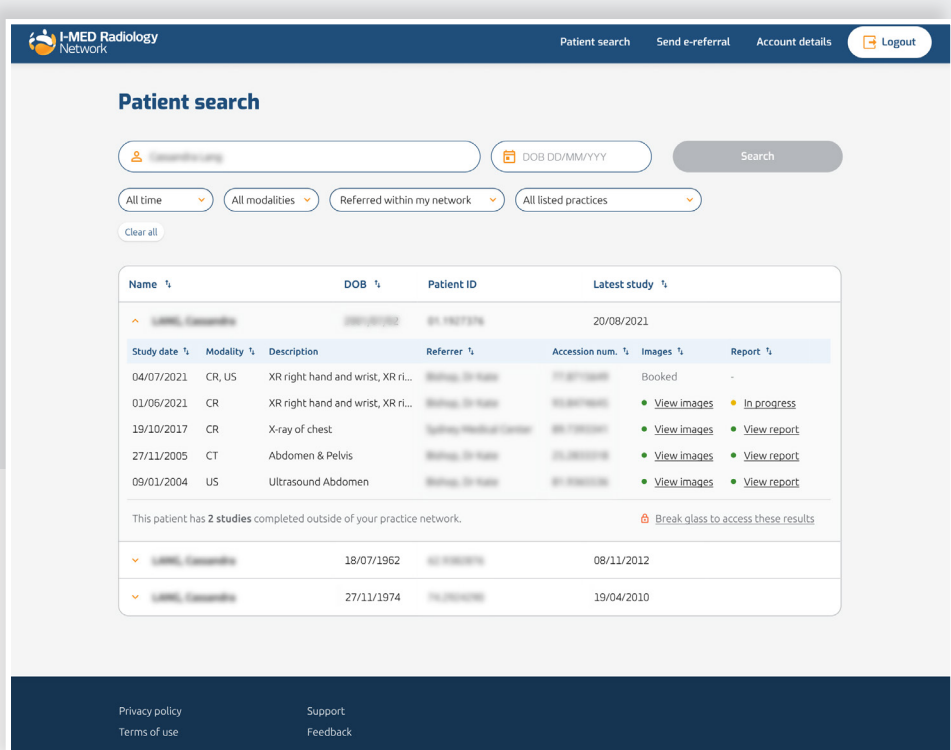

## **View reports and images**

Accessing images and reports can be achieved by expanding the patient search results and selecting the hyperlinks labelled 'View Images' and 'View Report.'

# **View Report hyperlink**

This will open the written report on screen, and enable the following:

- Download as a pdf
- View the original study referral
- View other available scanned documents
- Navigate directly to the 'View images' page without going back to the homepage

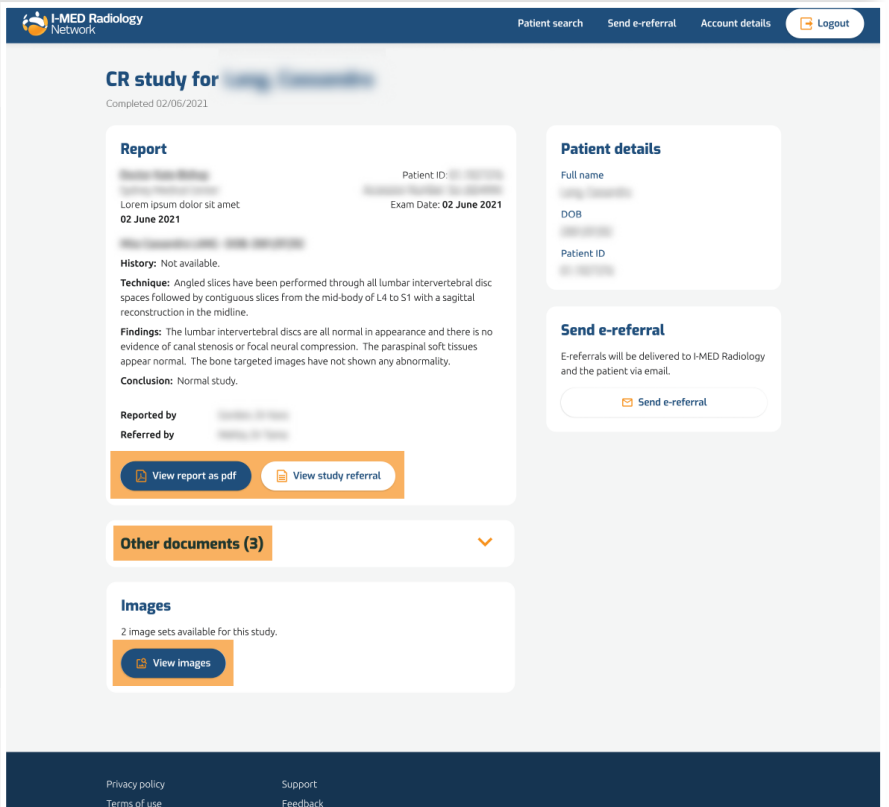

# **View images hyperlink**

This will open the image viewer and showcase all available radiology images associated with the accession number.

The images and report can be viewed concurrently by clicking the 'report' icon within the image viewer.

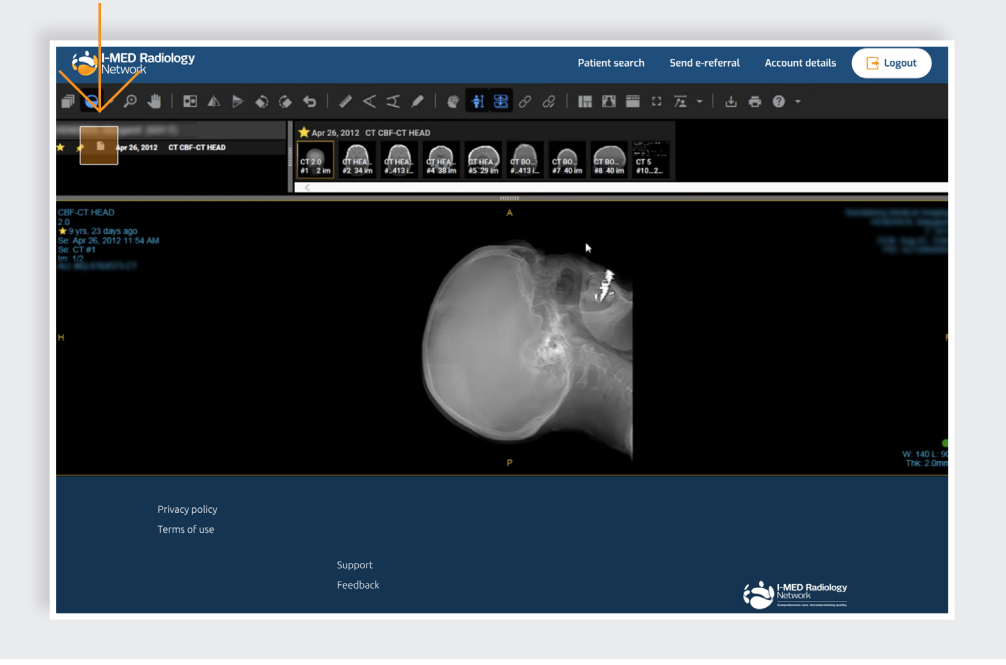

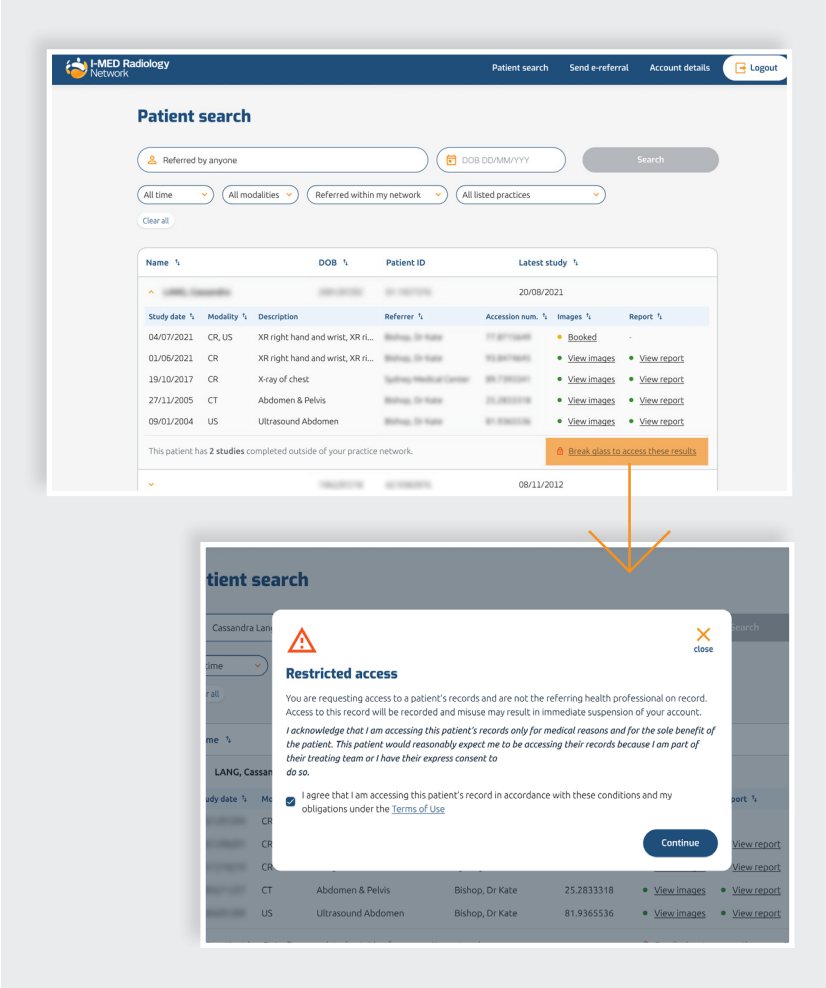

# **Break glass function**

It is now easier for users to identify and access 'break glass' studies. Search parameters can be updated using the filters at the top to identify studies outside the user's network. In particular, the user will need to select 'Referred by anyone' in the third drop-down filter to locate hidden studies.

If outside studies exist, a confirmation message underneath the list of visible studies will appear. To access these studies, users can click the 'Break glass to access these results' hyperlink beside this message.

Studies that are hidden behind the 'break glass' are represented by the padlock icon on the right-hand side of each row.

Once access is granted, users can view images and reports via the hyperlinks as one would for studies within their network.

Accept the Terms and Conditions with breaking glass.

Break glass action is now required once per patient, rather than by study in the former version.

Once access is granted, users can view images and reports via the hyperlinks as one would for studies within their network.

### **Send an e-Referral**

Creating e-Referrals is more streamlined, and less likely to produce errors in information as known patient and referrer details will pre-populate in the dedicated fields. The user will simply need to enter the required exam and clinical details in the free text fields.

The process is divided into 4 sequential steps, shown on the right side of the form, for simplicity and to ensure all critical data is captured and sent to I-MED.

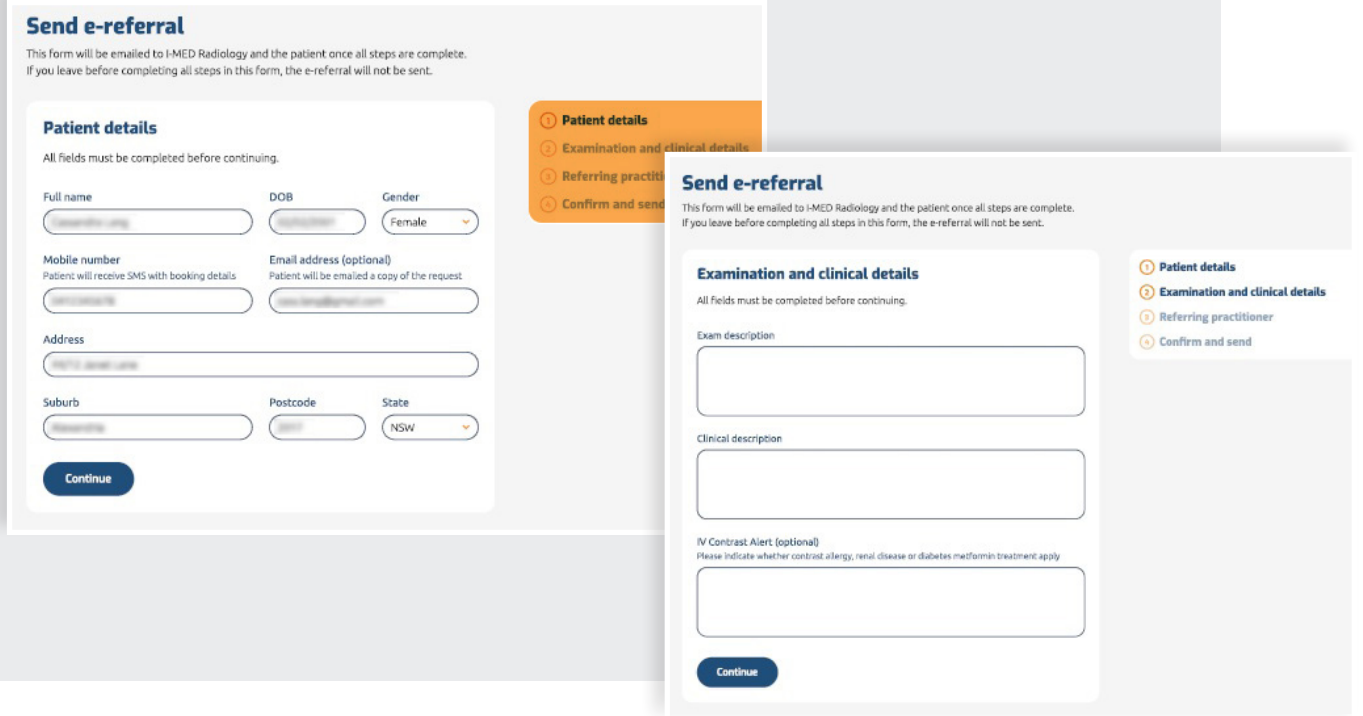

#### **Order referral pads**

Referrers can easily order referral pads through I-MED Online via the "My Account" link in the top menu and selecting "Click here to order" - which redirects them to the dedicated section on the I-MED website.

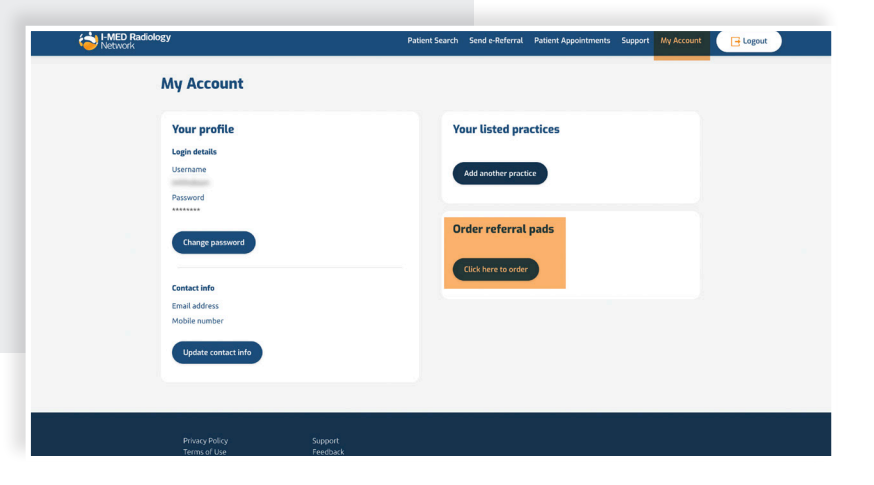

#### **Contact us for support**

For assistance with any technical issues you may have, please call or email our Referrer Success Team.

Call us on: 1300 147 852

Or email us at: referrer.success@i-med.com.au